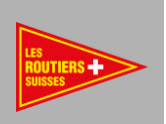

# TACHO DRIVE 5

## MODE D'EMPLOI

Appareil professionnel pour le téléchargement, l'analyse et l'archivage de données des cartes de conducteur et des tachygraphes

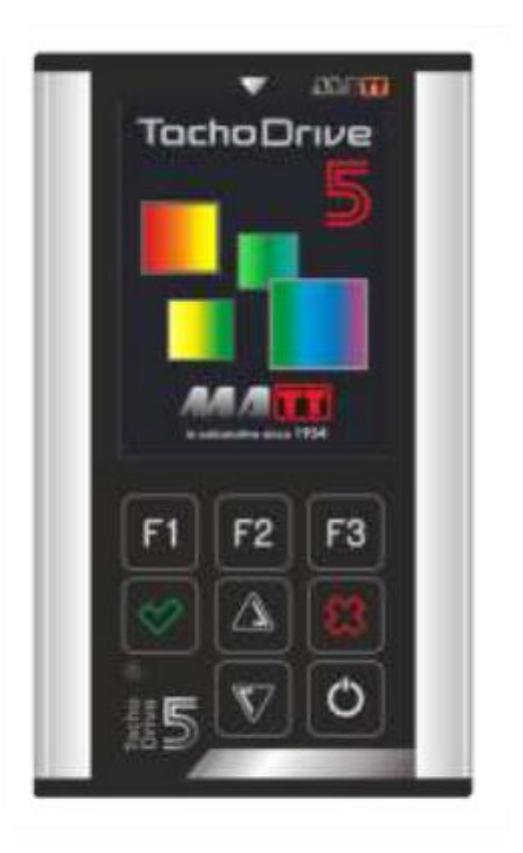

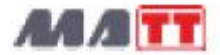

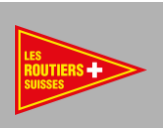

Merci d'avoir choisi TachoDrive5 et de votre confiance. L'appareil professionnel pour le téléchargement, l'analyse et l'archivage des données des cartes de conducteur et des tachygraphes.

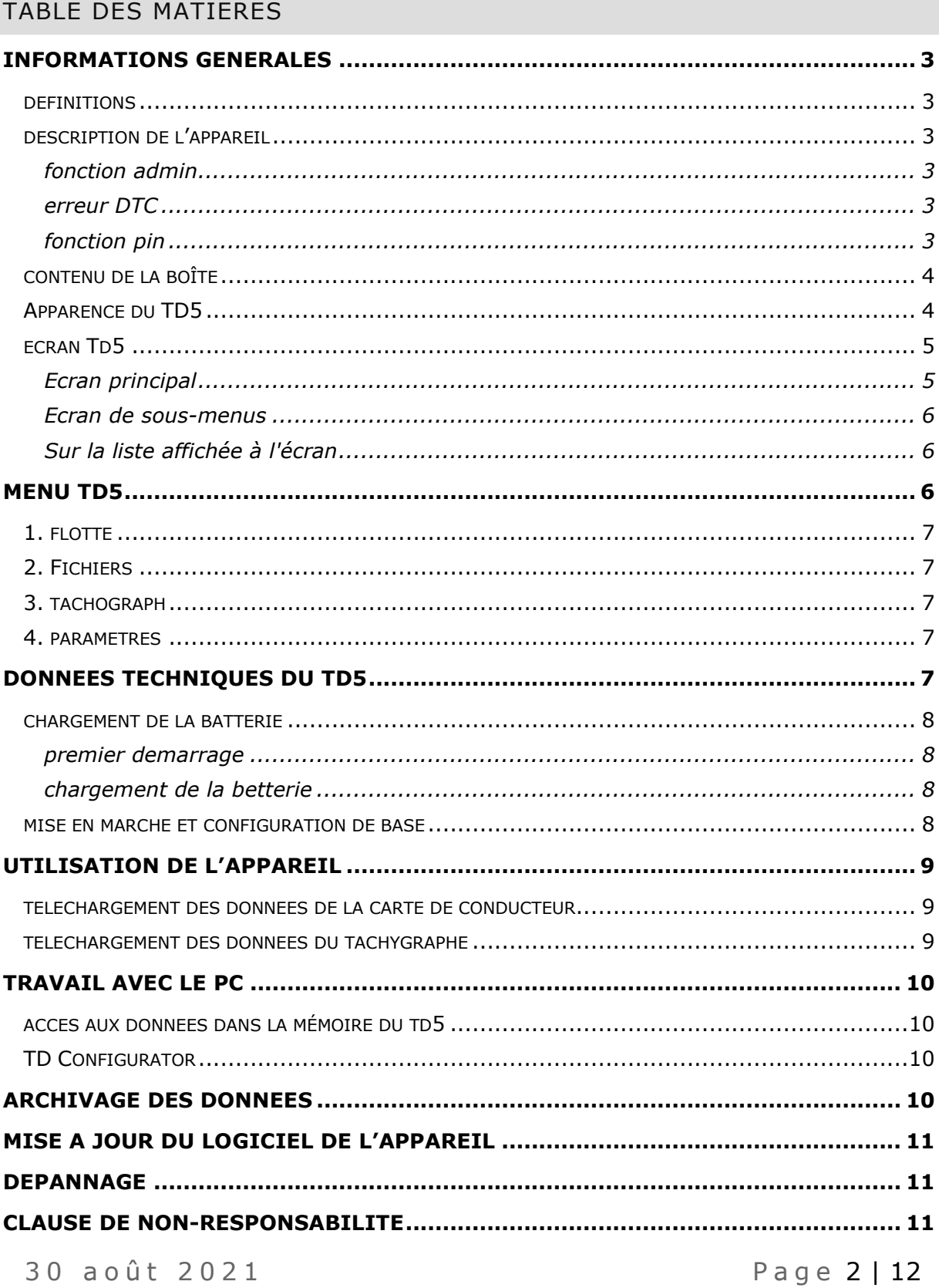

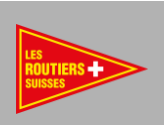

**MARQUES DEPOSEES [........................................................................................](#page-11-0) 12**

## <span id="page-2-0"></span>INFORMATIONS GENERALES

NE JETEZ PAS CET APPAREIL DANS LES DECHETS MÉNAGERS !

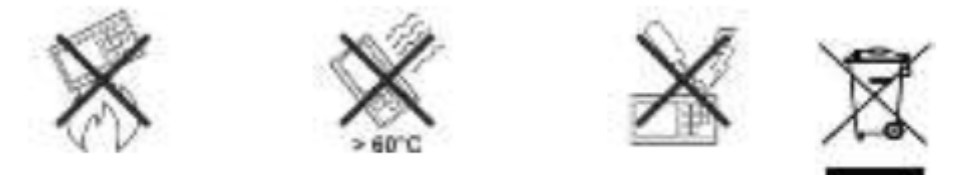

Les appareils usagés doivent être envoyés au point de collecte des déchets d'équipements électriques et électroniques à votre lieu de résidence pour être éliminés.

Étant donné que l'appareil est équipé d'une batterie rechargeable Li-Polymère intégrée, il ne faut pas jeter l'appareil au feu ou l'exposer à une source de chaleur directe (supérieure  $\hat{a}$  60 $^{\circ}$ C).

Ne tentez pas de modifier l'appareil pour éviter tout dommage mécanique de la batterie. Ne jamais débrancher le câble reliant le TD5 au PC ou au tachygraphe pendant le téléchargement de données ou le transfert de fichiers.

De telles actions entraînent la détérioration des fichiers mémoire du TD5.

#### <span id="page-2-1"></span>DEFINITIONS

FABRICANT : - Entreprise MATT automotive - www.matt.pl

Fabricant de l'appareil et du software.

REVENDEUR : - Les Routiers Suisses, partenaire distribuant les produits dans une région donnée, fournissant une assistance technique et s'occupant de la politique de vente du produit.

#### <span id="page-2-2"></span>DESCRIPTION DE L'APPAREIL

Le TachoDrive5 (TD5) est un appareil électronique moderne dans un boîtier durable en alliage d'aluminium. Il comprend un clavier rétroéclairé durable, un écran LCD TFT, un emplacement pour carte à puce et une prise USB type C.

#### <span id="page-2-3"></span>FONCTION ADMIN

<span id="page-2-4"></span>Accès hiérarchique aux données. Un mot de passe à 4 chiffres protège l'accès à l'appareil.

#### ERREUR DTC

<span id="page-2-5"></span>Lecture et suppression des erreurs DTC du tachygraphe.

## FONCTION PIN

Saisie du code PIN de la carte d'atelier

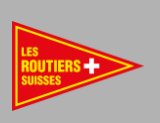

# <span id="page-3-0"></span>CONTENU DE LA BOÎTE

L'emballage contient :

- Appareil TD5
- Câble A5 reliant le TD5 au tachygraphe
- Câble USB-USB C reliant le TD5 au PC ou au chargeur
- Chargeur 90-230V AC -> 5V DC 1A
- Manuel de démarrage rapide
- Application TD Configurator située sur le disque interne du TD5

### <span id="page-3-1"></span>APPARENCE DU TD5

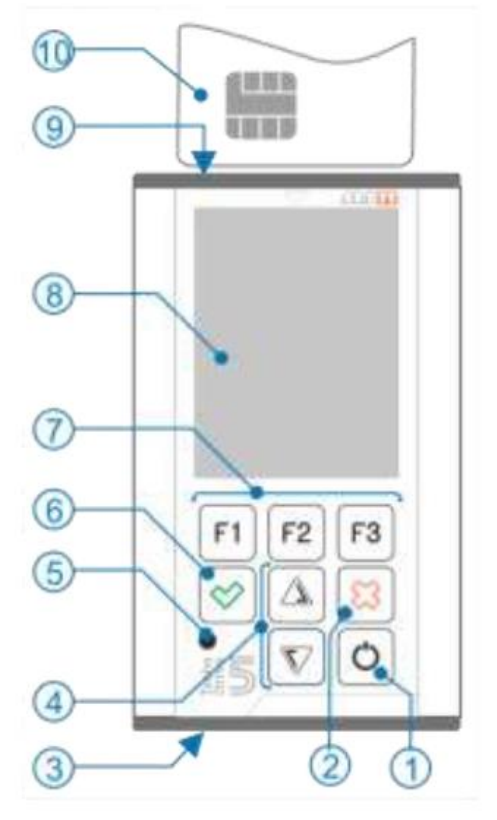

- 1- Allumer : pression courte sur le bouton Eteindre : maintenir pendant environ 1s
- 2- Bouton Exit-Cancel (le maintenir lorsque le TD5 est éteint activera/désactivera la LED (5) signalisation)
- 3- Prise USB C
- 4- Boutons : curseur haut, bas
- 5- LED état de la batterie
- 6- Bouton Enter-Confirmer
- 7- Boutons de fonction F1, F2, F3 sélection de la fonction affichée au-dessus du bouton
- 8- Écran LCD
- 9- Lecteur de carte
- 10-Carte et la façon dont elle est doit être insérée dans le lecteur

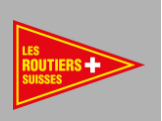

# <span id="page-4-1"></span><span id="page-4-0"></span>**ECRAN TD5**

## ECRAN PRINCIPAL

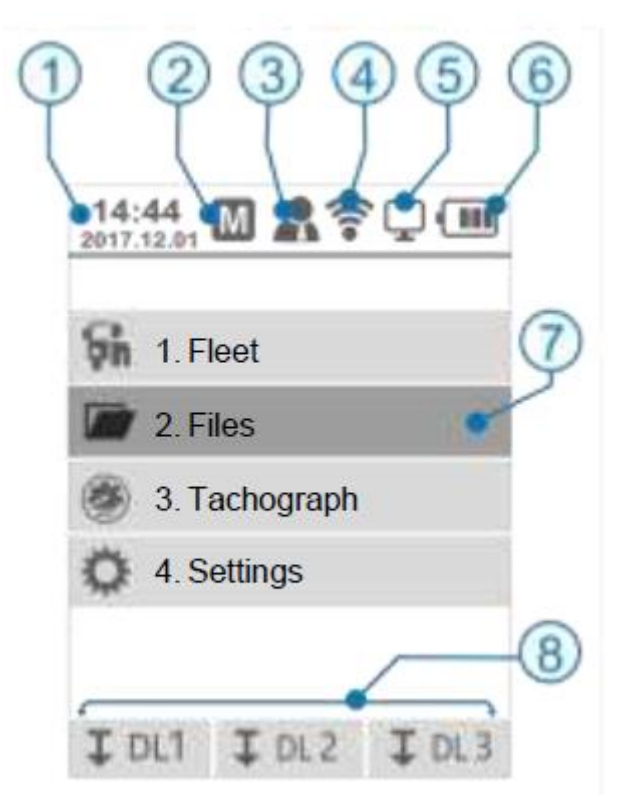

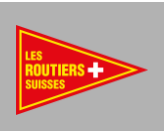

- 1- Date et heure (réglées dans le menu 4.5.2 ou dans l'application TD Configurator)
- 2- Icône de rappel de mémo sous-menu 1.1
- 3- Icône informant sur l'utilisateur connecté ; soit Admin, User, Guest (défini dans le sous-menu 4.5.9 ou TD Configurator)
- 4- Icône d'activation du module sans fil (sous-menu 4.5.3)
- 5- Icône TD5 connecté au PC
- 6- Icône d'état de la batterie (état précis indiqué dans le menu 4.5.4.5)
- 7- Menu sélectionné en surbrillance. La sélection se fait à l'aide des boutons curseur (4)
- 8- Fonctions actuelles des boutons

### <span id="page-5-0"></span>ECRAN DE SOUS-MENUS

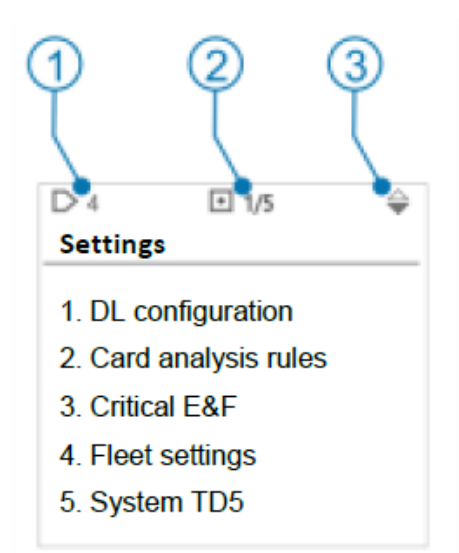

- 1- Information sur le numéro du sous-menu (dans ce cas,  $n^{\circ}$  4)
- 2- Information sur la position sélectionnée et le nombre de positions de la liste affichée
- 3- Information sur la possibilité de déplacer le curseur.

## <span id="page-5-1"></span>Sur la liste affichée à l'écran

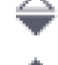

On peut déplacer le curseur vers le bas de la liste.

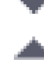

On peut déplacer le curseur vers le bas et vers le haut de la liste.

On peut déplacer le curseur vers le haut de la liste.

## <span id="page-5-2"></span>MENU TD5

Le menu du TD5 est organisé de manière hiérarchique. Il comporte 4 menus principaux et des sous-menus. Deux niveaux de menus sont présentés ci-dessous :

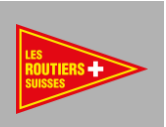

# <span id="page-6-0"></span>1. FLOTTE

*Ce menu n'est disponible que dans les versions fleet et pro*

- 1. MEMO ici vous pouvez lire les rappels concernant le téléchargement des données des cartes et des tachygraphes de votre flotte d'entreprise
- 2. Véhicules vous trouverez ici une liste des véhicules de votre flotte
- 3. Drivers vous trouverez ici la liste des conducteurs de votre flotte

# <span id="page-6-1"></span>2. FICHIERS

- 1. De la carte Affichage des fichiers de lecture de cartes
- 2. Du tachygraphe Affichage des fichiers de lecture de tachygraphes
- 3. Rapports *Seulement disponible dans les versions fleet et pro*
- 4. Utilisateurs *Seulement disponible dans les versions fleet et pro*

## <span id="page-6-2"></span>3. TACHOGRAPH

- 1. Info informations sur le tachygraphe
- 2. DTC lecture et suppression des erreurs DTC du tachygraphe
- 3. Card PIN saisie automatique du code PIN de la carte d'atelier

### <span id="page-6-3"></span>4. PARAMETRES

- 1. Configuration DL Permet la configuration des 3 modes de téléchargement des données tachygraphe
- 2. Règles d'analyse de la carte
- 3. E&F critique
- 4. Paramètres de la flotte
- 5. Système TD5

# <span id="page-6-4"></span>DONNEES TECHNIQUES DU TD5

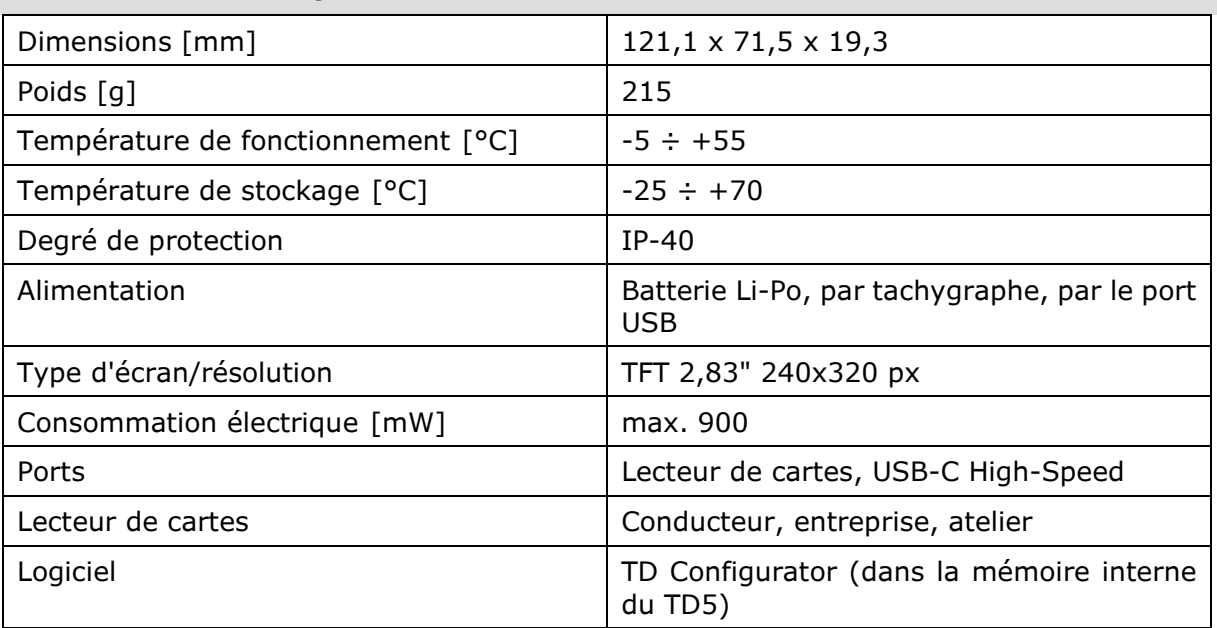

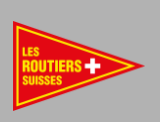

## <span id="page-7-1"></span><span id="page-7-0"></span>CHARGEMENT DE LA BATTERIE

#### PREMIER DEMARRAGE

<span id="page-7-2"></span>Il faut charger la batterie du TD5 avant le premier démarrage.

## CHARGEMENT DE LA BETTERIE

L'appareil est équipé d'une batterie au lithium-polymère qui peut être Chargée de deux façons :

- En utilisant un chargeur externe inclus dans l'ensemble (recommandé)
- En connectant l'appareil au port USB de l'ordinateur

L'état de charge de la batterie peut être vérifié en observant :

- L'icône dans le coin supérieur droit de l'écran du TD5 ou dans l'écran de l'appareil
- Indicateur de charge LED (voir chapitre 2.2 de ce manuel) (avec le TD5 éteint)
	- o LED verte clignotante (5) la batterie n'a pas besoin d'être chargée
	- o LED rouge clignotante (5) la batterie doit être rechargée
	- o LED pulsée (5) batterie en cours de charge

REMARQUE : cette signalisation peut être activée/désactivée en appuyant sur le bouton d'annulation (2) et en le maintenant enfoncé pendant environ 2 secondes lorsque le TD5 est éteint.

## <span id="page-7-3"></span>MISE EN MARCHE ET CONFIGURATION DE BASE

Mettez l'appareil en marche en appuyant sur le bouton 1 (voir chapitre 2.2). Si l'appareil ne répond pas, revenez au point de charge de la batterie. Lisez la licence affichée sur l'écran du TachoDrive5. Si vous êtes d'accord avec ses dispositions, appuyez sur F1. Sinon, appuyez sur F3 et contactez votre DISTRIBUTEUR pour envisager le retour de l'appareil.

REMARQUE : la confirmation de la licence et de la méthode d'utilisation sont demandées lors du premier démarrage ou après chaque mise à jour ou mise à niveau de l'appareil.

La configuration du TD5 est disponible dans le menu 4.

Après avoir sélectionné la langue du menu TD5 (menu 4.5.1), l'appareil est prêt à être utilisé.

En fonction de vos besoins, vous pouvez également régler : quelles données et comment elles doivent être téléchargées du tachygraphe DL1, DL2, DL3 (menu 4.1).

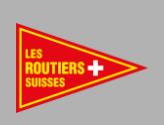

# <span id="page-8-0"></span>UTILISATION DE L'APPAREIL

<span id="page-8-1"></span>L'appareil TD5 peut lire les données de la carte du conducteur, de l'entreprise et de l'atelier. TELECHARGEMENT DES DONNEES DE LA CARTE DE CONDUCTEUR

- Allumez l'appareil bouton (1)
- Insérez la carte de conducteur dans le lecteur de carte (9)
- Le téléchargement démarre automatiquement
- Le message « Téléchargement des données de la carte » s'affiche
- La fin du téléchargement sera signalée par un signal sonore et le message « Les données ont été téléchargées ». « Retirez la carte ». « Transfert des données vers le PC ».

REMARQUE : si vous lisez la carte de conducteur via le tachygraphe, le fichier téléchargé sera situé dans le dossier des fichiers du tachygraphe.

#### <span id="page-8-2"></span>TELECHARGEMENT DES DONNEES DU TACHYGRAPHE

- Mettez le contact du véhicule.
- Insérez la carte d'entreprise dans le tachygraphe.
- Si vous souhaitez télécharger les données de la carte conducteur via le tachygraphe insérez également sa carte dans le deuxième emplacement du tachygraphe.
- Attendez que les cartes soient enregistrées dans le tachygraphe.
- Connectez le TachoDrive5 au tachygraphe à l'aide du câble A5.
- Si la fonction AUTO a été définie dans la configuration, le téléchargement démarre automatiquement.

Si ce n'est pas le cas, appuyez sur le bouton F1, F2 ou F3 pour sélectionner l'un des téléchargements définis.

#### *LES CONFIGURATIONS PREDEFINIES EN USINE SONT LES SUIVANTES :*

- DL1 : activités des 90 derniers jours, événements et pannes, données techniques
- DL2 : activités depuis le dernier téléchargement, événements et défauts, données techniques
- DL3 : activités du dernier téléchargement avec le dispositif TD5, événements et défauts, données techniques

Si l'option " Écran de configuration " (menu 4.1.1.2) est désactivée dans la configuration sélectionnée (réglage par défaut), le TachoDrive5 commencera à télécharger les données. Sinon, l'écran avec la configuration de téléchargement s'affichera. Le téléchargement commencera après avoir appuyé sur le bouton OK.

Une fois le téléchargement terminé, l'appareil affiche le message suivant : « Les données ont été téléchargées. Déconnectez le tachygraphe. Transférez les données vers le PC ». Déconnectez le TachoDrive5 du tachygraphe et retirez la carte d'entreprise.

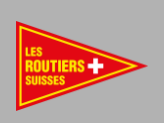

# <span id="page-9-0"></span>TRAVAIL AVEC LE PC

#### <span id="page-9-1"></span>ACCES AUX DONNEES DANS LA MÉMOIRE DU TD5

- Éteignez le dispositif TD5 s'il est allumé
- Connectez-le à un PC à l'aide du câble USB-C fourni dans la boîte

Allumez le TD5 à l'aide du bouton (1).

- Après avoir connecté le TD5 à un PC, il sera reconnu comme un lecteur de mémoire.

Vous pouvez y trouver les dossiers suivants :

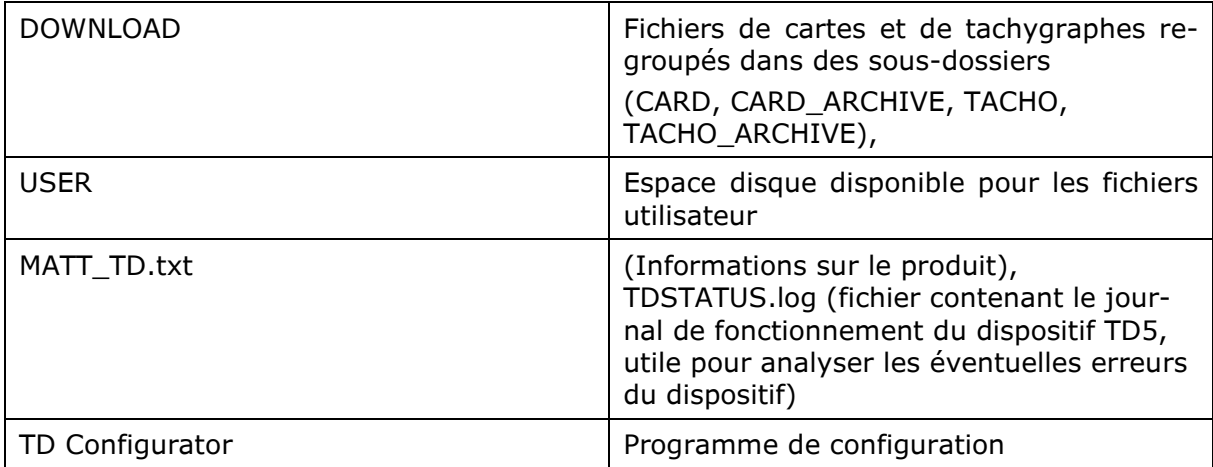

#### <span id="page-9-2"></span>TD CONFIGURATOR

Il s'agit d'un programme permettant de configurer et d'entretenir le dispositif TD5. L'utilisation de l'application facilite la configuration et le maintien de l'appareil en parfait état de fonctionnement.

On peut également y trouver des manuels et de nombreuses autres fonctions utiles, telles que des informations sur la disponibilité d'une nouvelle version de l'appareil.

Ce programme vérifie à chaque lancement si votre appareil nécessite une mise à jour.

## <span id="page-9-3"></span>ARCHIVAGE DES DONNEES

- 1. Mettez le dispositif TD5 hors tension s'il est allumé.
- 2. Connectez le TD5 à un PC à l'aide du câble USB-C fourni dans la boîte
- 3. Allumez le TD5 à l'aide du bouton (1)
- 4. Ouvrez la fenêtre Mon ordinateur dans votre PC
- 5. Trouvez et ouvrez le disque nommé TACHODRIVE5
- 6. Les fichiers des cartes se trouvent dans le sous-dossier DOWNLOAD CARD
- 7. Les fichiers du tachygraphe (mémoire de masse) se trouvent dans le sous-dossier DOWNLOAD TACHO
- 8. Sélectionnez les fichiers et copiez-les sur le disque dur de votre PC.

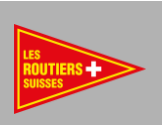

### NOTE :

1. La mémoire interne du TD5 ne constitue pas une protection suffisante pour vos fichiers, vous devez donc régulièrement les transférer/copier sur un autre support (disque dur de votre ordinateur, serveur, CD ou cloud).

2. Les sous-dossiers du TD5 contiennent un maximum de 300 fichiers. Après avoir dépassé ce nombre, les fichiers les plus anciens seront automatiquement transférés vers les dossiers CARD\_ARCHIVE et TACHO\_ARCHIVE.

## <span id="page-10-0"></span>MISE A JOUR DU LOGICIEL DE L'APPAREIL

Le micrologiciel fourni avec le dispositif TD5 est soumis à un processus de mise à jour. Nous recommandons d'installer la dernière version du firmware disponible.

Le processus de mise à jour du micrologiciel du TD5 est présenté ci-dessous :

- Connecter le TD5 à l'aide d'un câble USB à un ordinateur avec accès à Internet.
- Copier et exécuter l'application TD Configurator depuis le disque TD5 sur un PC, qui vérifiera la version du micrologiciel du TD5 et affichera des informations sur la mise à jour disponible.
- Suivez les instructions affichées sur l'écran du PC et du TD5

### <span id="page-10-1"></span>DEPANNAGE

Les solutions aux problèmes les plus courants peuvent être trouvées dans la section FAQ à l'adresse www.matt.pl -> TachoDrive5.

Si vous ne trouvez pas la solution, contactez le support technique de TachiFox auprès des Routiers Suisses au 021 706 20 00.

Dans les cas plus compliqués, activez la fonction Extended log – menu 4.5.6 (paramètres par défaut). Lors du prochain téléchargement, le journal de la session sera enregistré dans la mémoire du TD5. Envoyez-le à votre DISTRIBUTEUR pour analyse.

## <span id="page-10-2"></span>CLAUSE DE NON-RESPONSABILITE

L'assistance pour le produit TD5 peut prendre fin sans préavis.

Le TD5 comprend un algorithme d'analyse des infractions conçu pour se conformer à la législation européenne avec les réserves suivantes :

L'interprétation des temps de conduite et de repos, des informations sur la vitesse ou des informations sur les manipulations possibles dans le tachygraphe numérique est effectuée par les agents des autorités nationales de surveillance sur la base du Règlement (CE) n° 561/2006 et 1360/2002.

Avec la mise en œuvre de ces règlements dans le droit national, il y a une certaine marge d'interprétation qui peut conduire à des différences entre les pays.

Si la vérification des infractions sur le TD5 permet un contrôle rapide, elle ne peut pas remplacer une inspection détaillée effectuée par les autorités de contrôle.

Il existe diverses interprétations et applications des règlements susmentionnés qui échappent à l'influence de la Commission européenne.

Par conséquent, ni le FABRICANT ni ses DISTRIBUTEURS ne peuvent être tenus pour responsables de ces interprétations et applications.

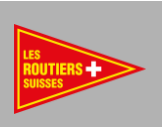

Les DISTRIBUTEURS ne seront pas tenus responsables des amendes imposées par les autorités de contrôle. Le MANUFACTURIER ou ses DISTRIBUTEURS n'assument aucune responsabilité pour toute perte qui pourrait résulter de l'utilisation de l'appareil.

L'appareil TD5 a été conçu exclusivement pour le téléchargement des données des tachygraphes numériques, des cartes tachygraphiques et pour afficher et archiver les données téléchargées. Le FABRICANT décline toute responsabilité pour les dommages résultant d'une utilisation non conforme de l'appareil. Notamment, les dommages corporels, matériels ou financiers sous forme de dommages indirects découlant directement de l'utilisation non conforme du TD5.

# <span id="page-11-0"></span>MARQUES DEPOSEES

- MATT et le logo MATT, TachoDrive, TD Configurator sont des marques déposées de l'entreprise automobile MATT.
- Bluetooth® est une marque déposée de la société Bluetooth SIG, Inc. Société présente dans le monde entier.
- Wi-Fi®, Wi-Fi Protected Setup™, Wi-Fi Direct™, Wi-Fi CERTIFIED™ et le logo Wi-Fi sont des marques déposées de la société Wi-Fi Alliance société.
- Microsoft® et Windows® sont des marques déposées de la société Microsoft® Corporation.